# ActivInspire Quick Guide

## **Dashboard**

- Contains shortcuts to flipcharts and time-saving tools.
- Uncheck the Show the dashboard window on startup to prevent the Dashboard from opening every time ActivInspire runs.
- To view the **Dashboard** at anytime: Click the **View** menu, click on **Dashboard**

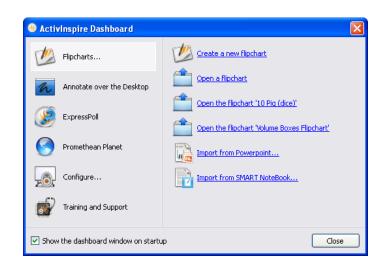

## Studio Look and Feel

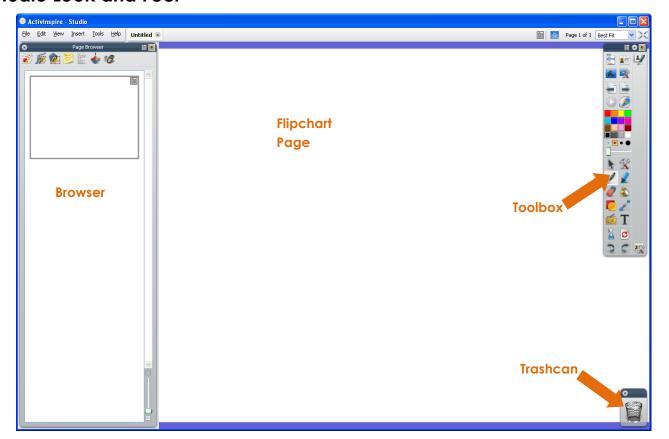

#### **Toolbox**

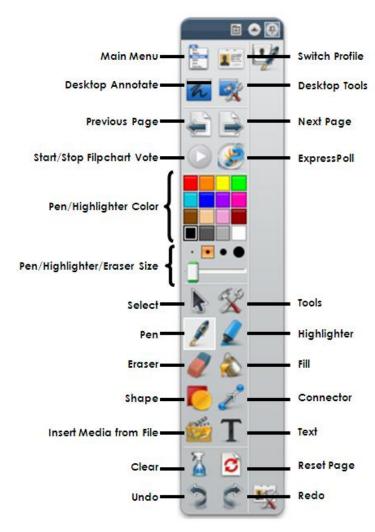

- **Desktop Annotate** Click the button and you can annotate over your desktop or an open window.
- Tools Menu with additional tools.
- **Eraser** Only erases the pen and highlighter.
- Connector Creates links between objects. Useful for concept maps.
- Clear –

Annotations removes all pen, magic ink and highlighter marks.

Objects removes everything on the top, middle, and bottom layers.

Grid removes the grid.

Background removes the background.

<u>Page</u> removes everything.

• **Reset Page** – With a saved flipchart, this will put all objects back as when you started and/or delete anything that was added since the last save. Use this to "reset" your flipchart at the end of class.

### **Browser**

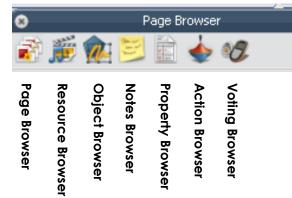

- Page Browser Allows you to add, delete, duplicate or move pages.
- Resource Browser Allows you to look for multimedia (pictures, movies, sounds, etc.) resources to use in flipchart pages.
- Object Browser Allows you to sort objects in layers and restack items within layers. Items can also be locked, so students cannot move them.
- **Notes Browser** A place to keep notes for yourself or others you share flipcharts with.
- **Property Browser** Allows you to change the appearance of your flipchart page.
- **Action Browser** Allows you to assign an action to an object.
- Voting Browser Register devices to allow students to vote.

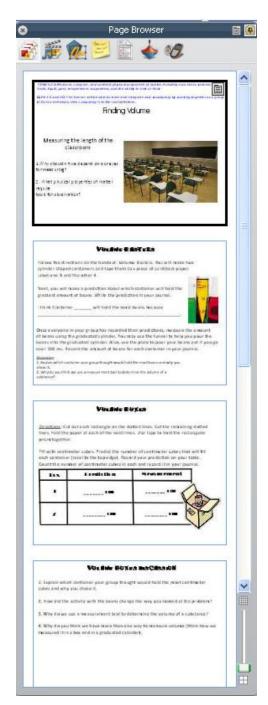

# **Object Editing**

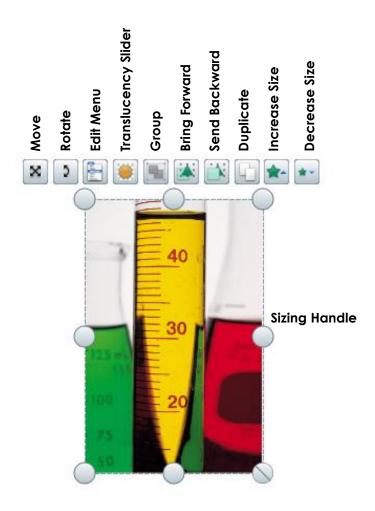

- Move Press and drag this button to move the object around the page.
- Rotate Press and drag this button left and right to rotate the object on its center.
- Edit Menu Press this button to show the Edit menu with more customization options.
- **Translucency Slider** Press and drag this button left and right to change the translucency of the object.
- **Group** Press this button to group (or ungroup) objects that are selected.
- **Bring Forward** Moves the selected object up one level in the layers.
- **Send Backward** Moves the selected object down one level in the layers.
- **Duplicate** Creates a copy of the selected object on the page.
- Increase Size Increases the size of the selected object.
- **Decrease Size** Decreases the size of the selected object.
- Sizing Handles Drag any of these to resize the selected object.

# Layers

#### Starting Positions

- o Top Layer Pen, highlighter, and magic ink
- Middle Layer All other objects (shapes, images, etc.)
- Moving objects drag and drop the object to the location you want.
- Renaming objects double-click on an object name to rename it.
- Locking objects locks the object so it cannot be edited.
  - Select the object in the Object Browser.
  - Click on the menu icon that appears.
  - Choose Locked.
  - A locked icon will appear in the Locked column.
- **Hiding objects** hides the object so it cannot be seen
  - Select the object in the Object Browser.
  - Click on the menu icon that appears.
  - Choose Hidden.
  - An eye with a red X icon will appear in the Hidden column.

#### Mode

- Icon is located at the top right of the flipchart.
- Click on the icon to switch modes between Design and Presentation.

# • Design Mode

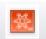

## (orange icon)

- Allows you to work on objects that are locked or have actions attached without fear of the actions happening.
- Hidden objects will also be visible.

#### • Presentation Mode

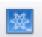

## (blue icon)

- Lets the flipchart function just like it would for you in class.
- If your flipchart actions aren't working, check if Design Mode is on.

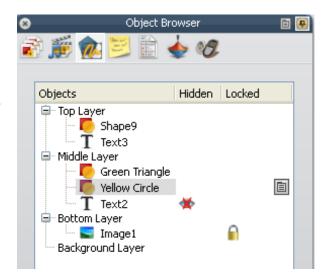